**MANUAL DE INSTALAÇÃO**

# Sistema 1 funcional health management

www.**funcionalcorp**.com.br

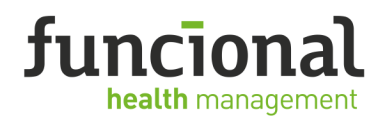

**1. INSTALAÇÃO DO AUTORIZADOR FUNCIONAL** 

**Complete os Passos Abaixo:** 

- **a) Clique em Instalação e Manuais;**
- **b) Clique em download item 2 para instalação do Sistema Autorizador**

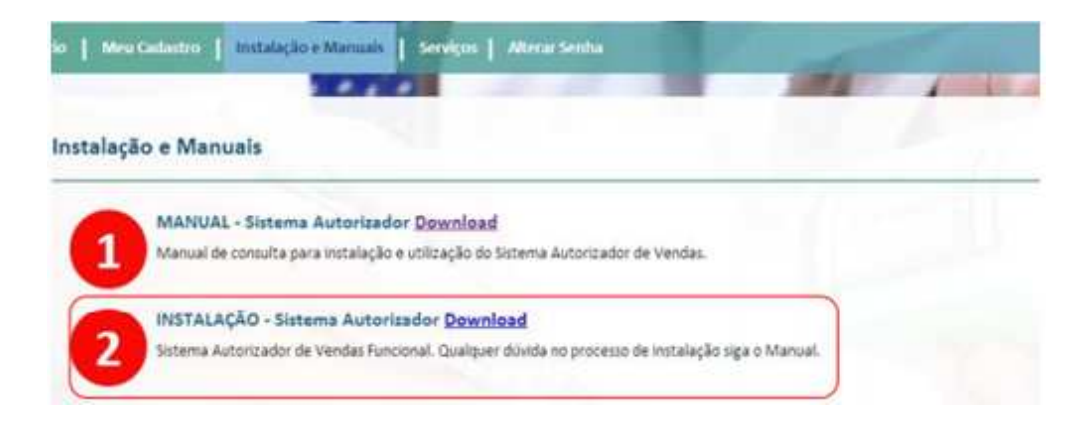

- **c) Após o Download clique para executar o Instalador;**
- **d) Início da instalação;**

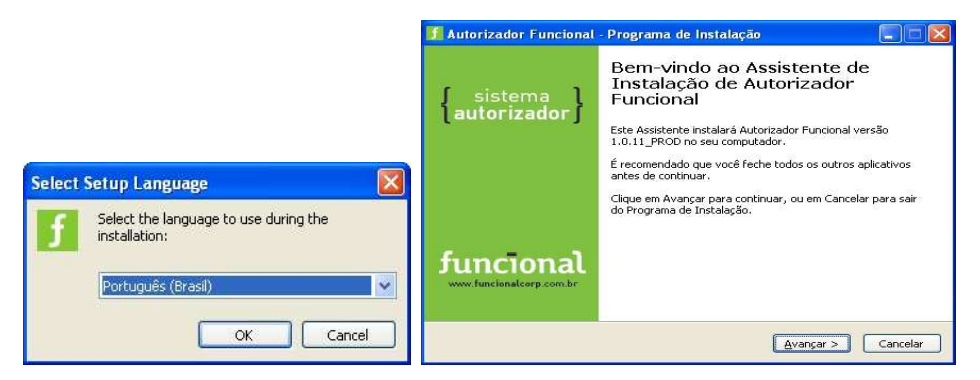

Selecione a linguagem de sua preferência.

Clique em Avançar.

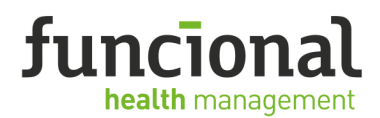

3

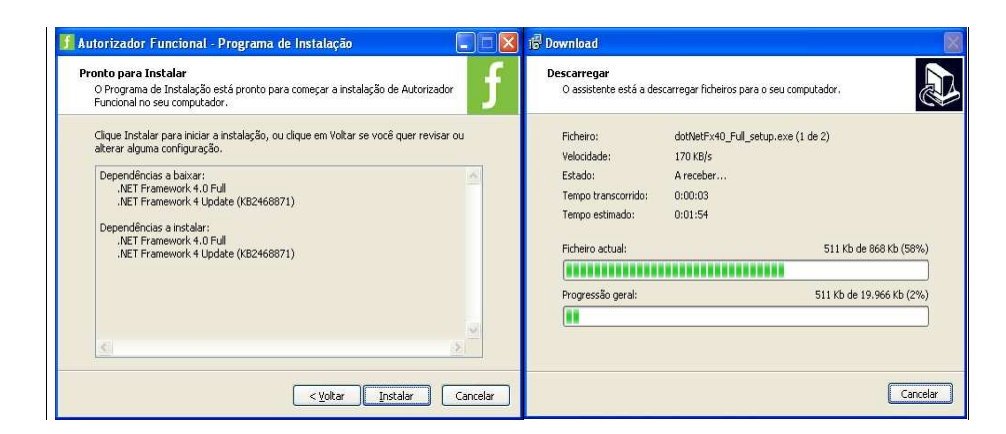

Caso não tenha o Net Framework será necessário a instalação, clique em Instalar, esse processo demora alguns minutos. Caso já tenha instalado não será necessário passar por essa etapa, a instalação finalizará em poucos instantes

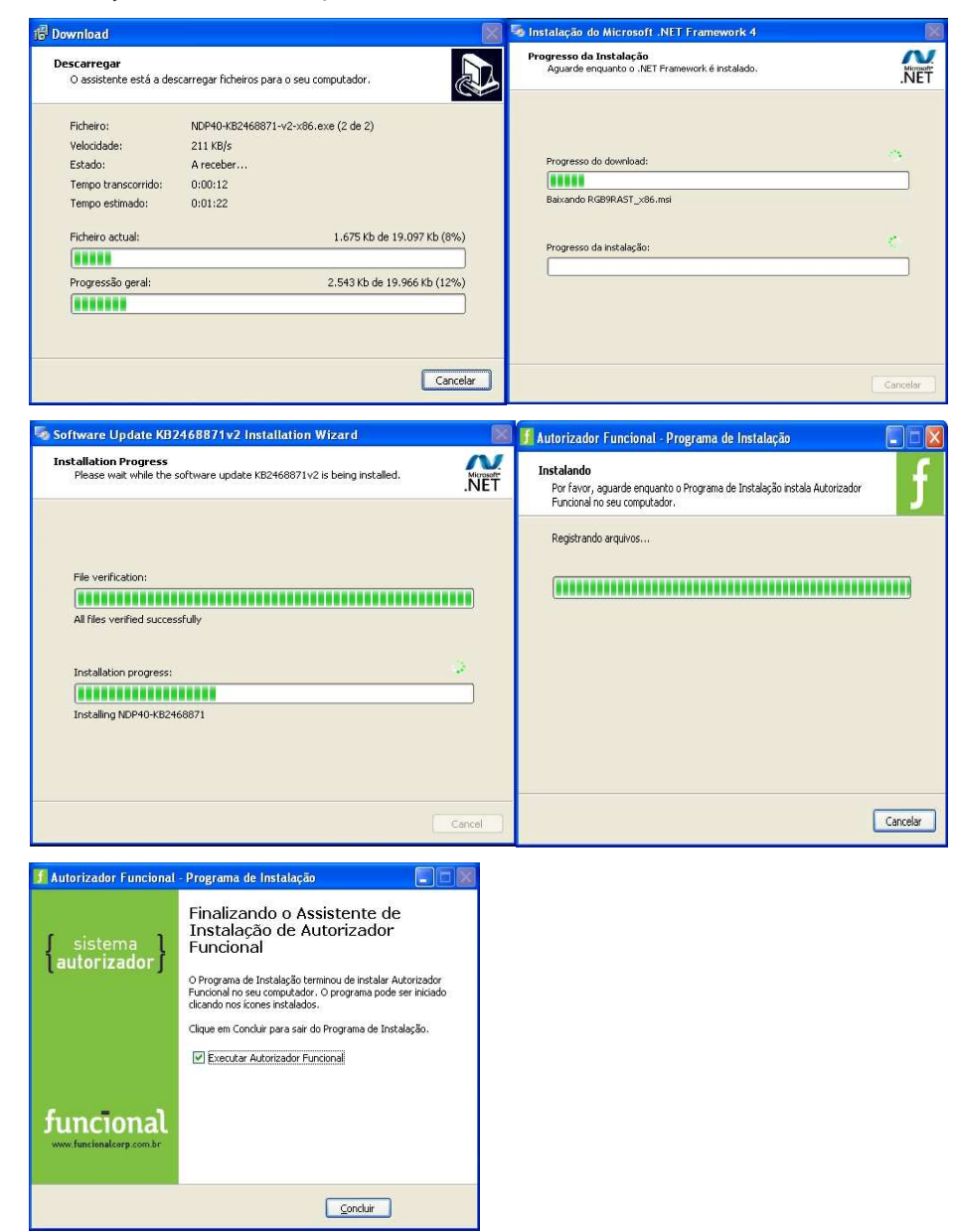

Clique em Concluir para finalizar a instalação.

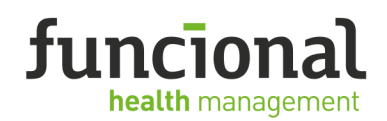

4

# **2. PARAMETRIZANDO O SISTEMA**

**e) Após a finalização da instalação aparecerá a tela abaixo, insira o usuário e senha cadastrados no portal Funcional Acesso para finalizar a instalação do Sistema Autorizador Funcional.** 

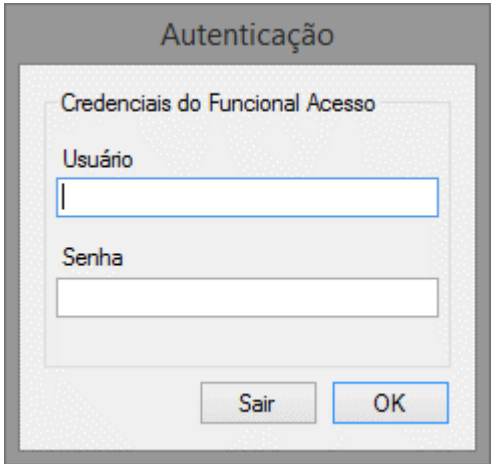

Insira o Usuário e Senha e clique em OK, após a validação o sistema estará pronto para utilização.

## **Configurar Arquivo de Integração (log) – Caso necessário**

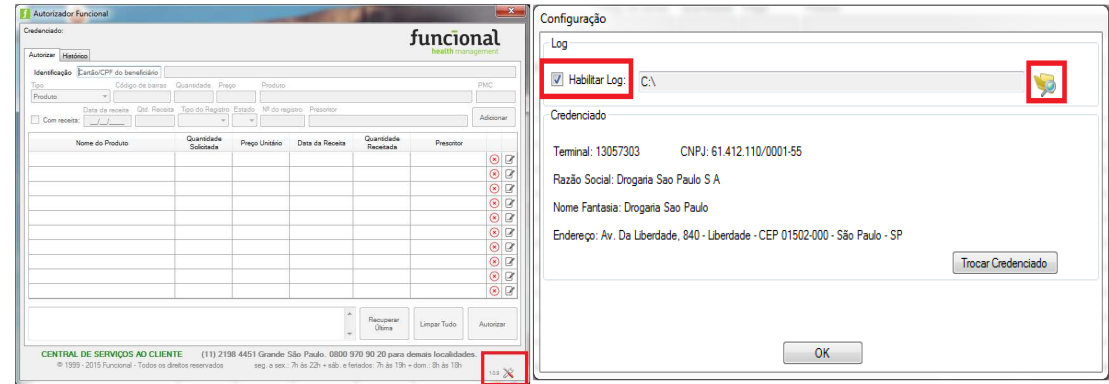

Clique em figura em destaque Clique em Habilitar e escolha o Diretório desejado.

### **f) Simular Autorização:**

- I. Cartão Teste: 60100022100000116
- II. Medicamento: Qualquer medicamento Sugestão 7897337703314
- III. Data da Receita: Data da simulação
- IV. CRM: 123756 UF Médico: SP

Após esta venda teste sua farmácia está liberada para atendimento, qualquer dúvida entre em contato com nosso suporte para integração de sistema.

### **SUPORTE FUNCIONAL**

55.11.2168-9196 | 55.11.2168-9197 suporterede@funcionalcorp.com.br